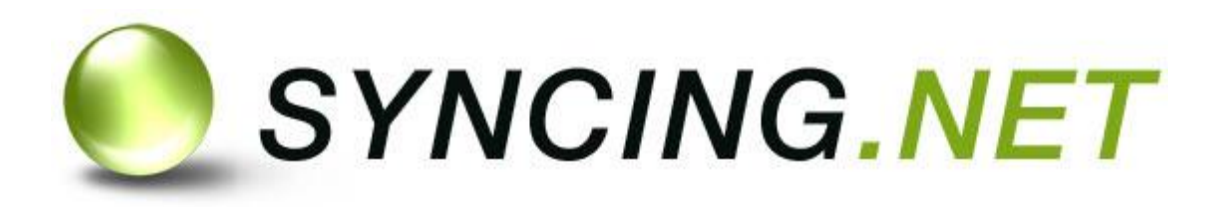

# für Mac

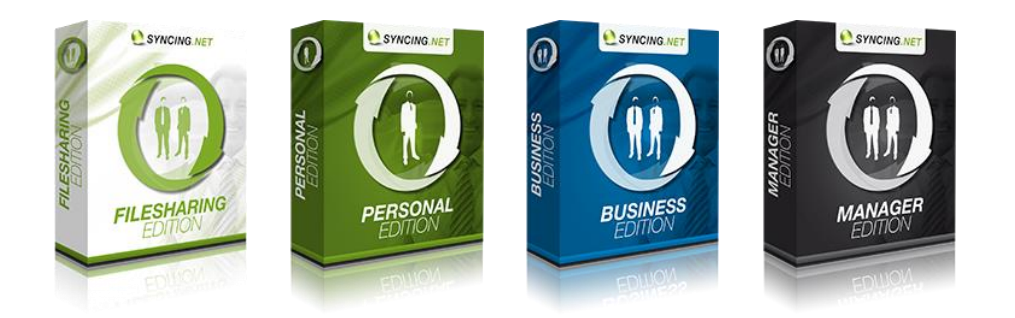

- [Installation](#page-10-0)
- [Konfiguration](#page-19-0)
	- [Bedienung](#page-27-0)
		- [Referenz](#page-40-0)

# $\bullet$

# **Inhaltsverzeichnis**

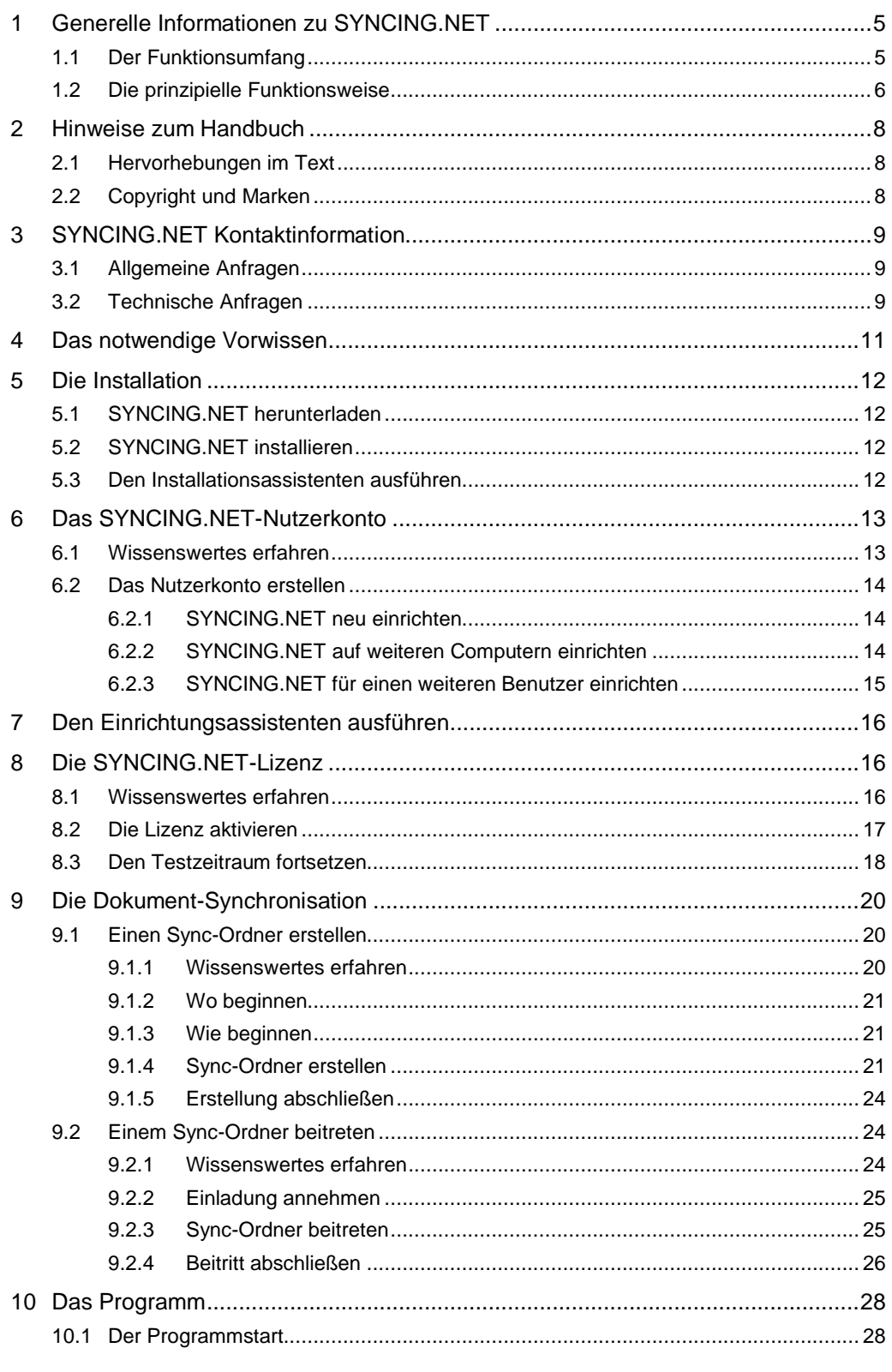

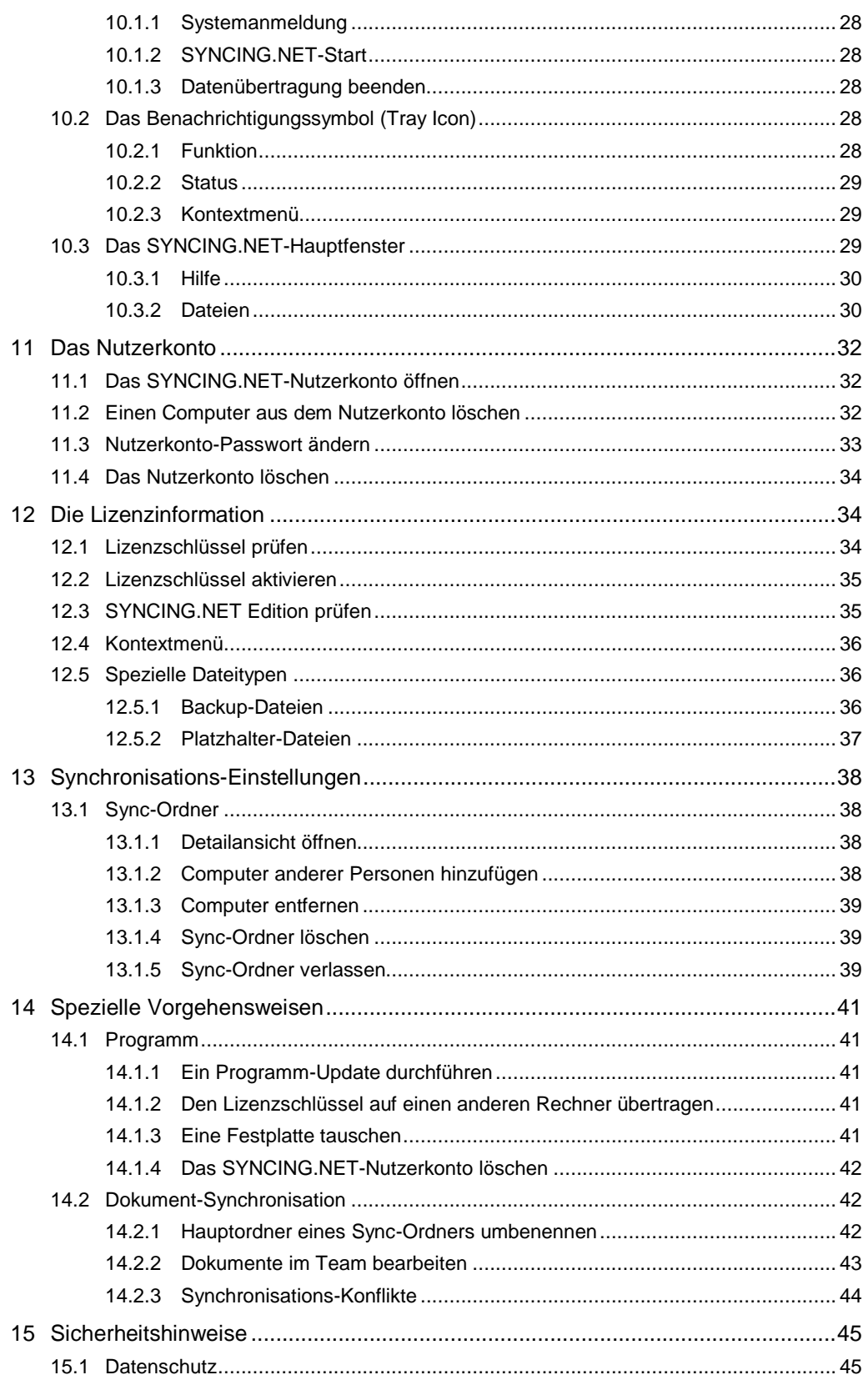

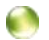

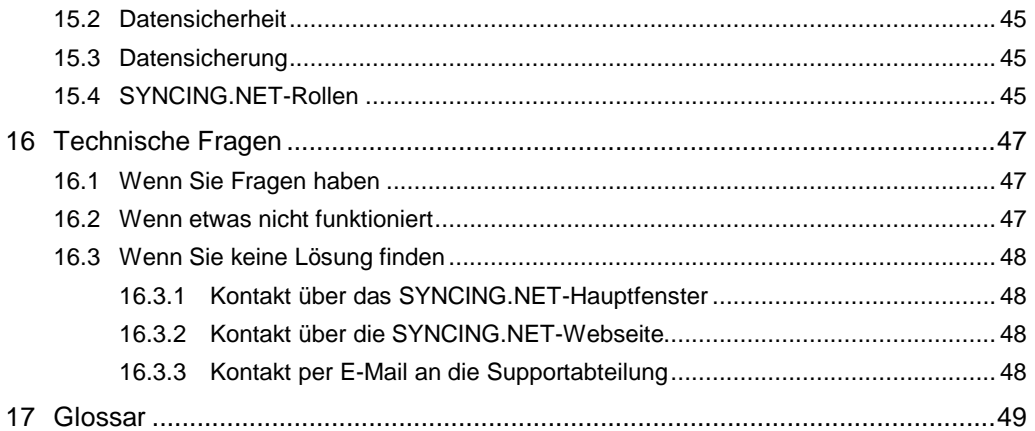

 $\begin{pmatrix} 1 \\ 0 \end{pmatrix}$ 

# **Einleitung**

Mit der Entscheidung für SYNCING.NET haben Sie ein sicheres und schnelles Synchronisationsprogramm gewählt. SYNCING.NET hält Ihre Dokumente zwischen unterschiedlichen Mac- oder Windows-Computern zuverlässig auf dem gleichen Stand. Ihre Änderungen gleicht SYNCING.NET hochverschlüsselt im Hintergrund automatisch ab.

Egal ob Sie reiner Anwender oder Fachmann sind, dieses Handbuch dient Ihnen als optimaler Leitfaden für den Einsatz von SYNCING.NET. Es vermittelt Ihnen grundlegende Kenntnisse über SYNCING.NET und erleichtert Ihnen die Entscheidungsfindung während der Einrichtung und der Konfiguration. Zusätzlich helfen Ihnen Hinweise zu spezifischen Eigenschaften von SYNCING.NET, bei der Planung und der Konzeption.

Die Kapitel Installation und Konfiguration führen Sie zunächst Schritt für Schritt durch die Einrichtung von SYNCING.NET. Damit sind Sie auch als reiner Anwender in der Lage, SYNCING.NET auf Ihren Computern erfolgreich einzusetzen.

Im Kapitel Bedienung finden Sie Hinweise zu den Funktionen von SYNCING.NET und erfahren, wie Sie Programm- sowie Synchronisationseinstellungen ändern können.

Das Kapitel Referenz beschreibt Vorgehensweisen für spezielle Anwendungsfälle und zeigt Ihnen, wie Sie bei technischen Fragen oder Problemen reagieren können. Außerdem enthält es ein Glossar ausgewählter Fachausdrücke.

Wenn Sie zusätzliche Fragen zur Einrichtung oder der Anwendung von SYNCING.NET haben, nehmen Sie direkt Kontakt mit der ASBYTE GmbH auf. Eine Übersicht der E-Mail-Adressen finden Sie im Abschnitt *[SYNCING.NET Kontaktinformation](#page-9-0)*.

# <span id="page-5-0"></span>**1 Generelle Informationen zu SYNCING.NET**

### **1.1 Der Funktionsumfang**

<span id="page-5-1"></span>SYNCING.NET überträgt den Inhalt von Dateiordnern mit Dokumenten oder Mediadateien auf andere Computer und hält die übertragenen Daten zwischen den beteiligten Computern auf dem gleichen Stand.

Dokumente zum Beispiel Excel-Tabellen, Word-Dateien, Textdateien oder Dateien im PDF-Format. Mediendateien sind unter anderem digitale Fotos oder MP3-Dateien.

Konkret bedeutet dies, dass SYNCING.NET beispielsweise eine Änderung in Ihrem Dateiordner erkennt und automatisch zwischen ausgewählten Computern synchronisiert. SYNCING.NET gleicht die Daten im Hintergrund über das Netzwerk ab.

Wenn Sie Ihre Daten mit anderen Personen synchronisieren, können Sie sogar festlegen, ob diese Personen Ihre Daten nur lesen dürfen oder auch Änderungen und Löschungen vornehmen können.

Anwendungsprogramme, die mit Datenbankdateien arbeiten, oder komplette Datenbanken eignen sich nicht zur Synchronisation durch SYNCING.NET. Betroffen sind zum Beispiel Buchhaltungs- und Adressverwaltungsprogramme oder Microsoft OneNote.

G.

<span id="page-6-0"></span>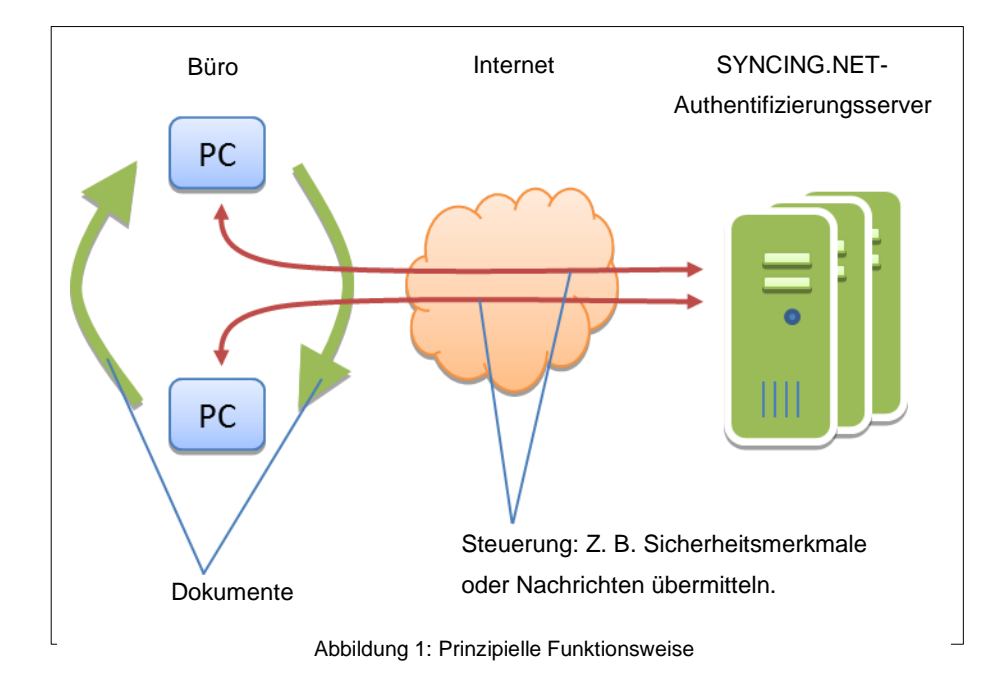

#### **1.2 Die prinzipielle Funktionsweise**

#### **Erläuterung zu Abbildung 1**

SYNCING.NET wird auf den Mac- oder Windows-Computern im Büro installiert. Die Computer sind über das lokale Netzwerk (LAN) verbunden. Beim Start verbindet sich SYNCING.NET über das Internet mit den SYNCING.NET-Authentifizierungsservern und meldet sich am jeweiligen SYNCING.NET-Nutzerkonto an. Über diese verschlüsselte Verbindung übermittelt SYNCING.NET Nachrichten und Anweisungen zwischen den Computern und den Servern. Diese Nachrichten und Anweisungen werden für den korrekten Ablauf der Synchronisation benötigt. Gleichzeitig stellt SYNCING.NET dadurch sicher, dass nur berechtigte Computer an der Synchronisation teilnehmen können. Die Server tauschen mit den Computern über diese Verbindung zum Beispiel Sicherheitsmerkmale aus oder teilen Ihnen mit, auf welchem Computer zuletzt Daten geändert wurden.

### G.

#### **Sicherheit**

SYNCING.NET überträgt Ihre Nutzdaten, wie E-Mails oder Word-Dokumente nicht an die SYNCING.NET-Server. Ihre Nutzdaten bleiben lokal auf Ihren Computern gespeichert. Verschlüsselte Transferdateien, die zur Synchronisation benötigt werden, kann SYNCING.NET temporär auf SYNCING.NET-Server zwischenspeichern. SYNCING.NET verbindet sich mit anderen Computern oder den SYNCING.NET-Servern immer hochverschlüsselt. Dabei spielt es keine Rolle, ob SYNCING.NET Daten zu Computern über das Internet oder im lokalen Netzwerk überträgt.

TIPP

Detaillierte Informationen zum Thema Sicherheit finden Sie im Support-Bereich unserer Webseite<http://www.syncing.net/de/support/support-uebersicht.html> im Abschnitt Dokumentation.

#### **Beispielhafter Datenaustausch nach einer Änderung**

- 1. Sie ändern auf Computer 1 ein Word-Dokument und speichern es.
- 2. Computer 1 verbindet sich mit den SYNCING.NET Servern und informiert diese über die Änderung an der Datei.
- 3. Die Server teilen Computer 1 eine interne Transfer-ID mit.
- 4. Die Server teilen den anderen Computern in der Synchronisierungsgruppe mit, dass Computer 1 eine geänderte Datei besitzt und welche Transfer-ID Computer 1 dafür erhalten hat.
- 5. Die anderen Computer verbinden sich direkt über das Netzwerk mit Computer 1 und fordern über die Transfer-ID die Übertragung der Änderung an.
- Computer 1 überträgt die Änderung hochverschlüsselt an die anderen Computer.
- 7. Die anderen Computer fügen die Änderung in das dort gespeicherte Word-Dokument ein.
- 8. Die Synchronisierung der Word-Datei ist abgeschlossen.

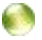

# <span id="page-8-0"></span>**2 Hinweise zum Handbuch**

# <span id="page-8-1"></span>**2.1 Hervorhebungen im Text**

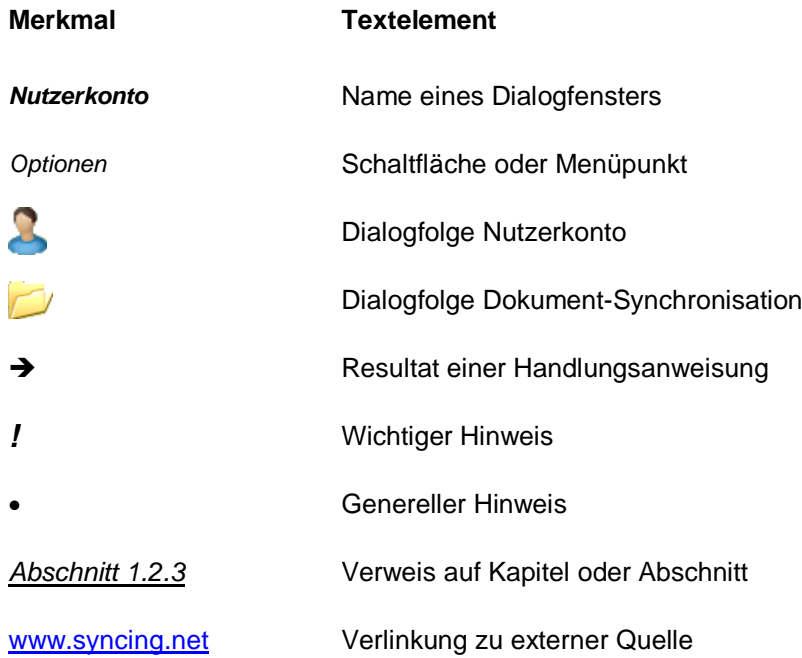

# <span id="page-8-2"></span>**2.2 Copyright und Marken**

Copyright © 2016 ASBYTE GmbH, Heilbronn. Alle Rechte vorbehalten.

Der Name SYNCING.NET ist eingetragene Marke der ASBYTE GmbH. Alle anderen erwähnten Produkt- und Firmennamen sind möglicherweise Marken ihrer jeweiligen Hersteller. Apple, Mac, Mac OS sind eingetragene Marken der Apple Inc. Windows ist eingetragene Marke der Microsoft Corporation.

 $\bullet$ 

# <span id="page-9-0"></span>**3 SYNCING.NET Kontaktinformation**

# **3.1 Allgemeine Anfragen**

C.

<span id="page-9-1"></span>ASBYTE GmbH Weipertstraße 8-10 74076 Heilbronn

Internet: [www.syncing.net/kontakt](http://www.syncing.net/de/kontakt.html) E-Mail: [info@syncing.net](mailto:info@syncing.net)

# **3.2 Technische Anfragen**

<span id="page-9-2"></span>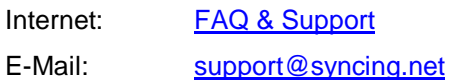

#### **Anregungen und Fragen**

Wenn Sie Anregungen, Wünsche oder Fragen zu diesem Handbuch haben, wenden Sie sich per E-Mail an unser Supportteam.

#### <span id="page-10-0"></span>**Installation**

Sie erfahren in diesem Kapitel, wo Sie das Installationsprogramm für SYNCING.NET herunterladen können und wie Sie das Programm danach erfolgreich auf Ihren Computern installieren. Außerdem erläutert das Kapitel, wie Sie SYNCING.NET-Lizenzen aktivieren.

SYNCING.NET-Lizenzschlüssel können Sie im Shop-Bereich der SYNCING.NET-Webseite [www.syncing.net/shop](http://www.syncing.net/de/shop.html) erwerben. Sie benötigen für jeden Computer einen eigenen SYNCING.NET-Lizenzschlüssel. Das bedeutet, dass Sie einen Lizenzschlüssel nur auf jeweils einem Computer verwenden dürfen.

Während des 14-tägigen Testzeitraums wird SYNCING.NET automatisch mit dem vollen Funktionsumfang der Business Edition freigeschaltet. Sie benötigen während dieser Zeit noch keinen SYNCING.NET-Lizenzschlüssel.

Zur Vorbereitung der Installation beachten Sie die Hinweise in Abschnitt *[Das notwendige Vorwissen](#page-11-0)*.

# **4 Das notwendige Vorwissen**

- <span id="page-11-0"></span>*!* Führen Sie eine umfassende Datensicherung Ihrer Nutzdaten (E-Mails, Dokumente etc.) durch, bevor Sie Synchronisationssoftware installieren.
- *!* Halten Sie Rücksprache mit dem SYNCING.NET-Supportteam, wenn Sie SYNCING.NET auf einem Computer installieren, der an einer sogenannten Domäne angemeldet ist. SYNCING.NET ist für die Verwendung auf Computern ausgelegt, die einzeln an einem Netzwerk betrieben werden.
- *!* Installieren Sie SYNCING.NET auf jedem Computer, der an der Synchronisation teilnehmen soll.
- *!* Wenn Sie ein Internet-Sicherheitsprogramm einsetzen, tragen Sie SYNCING.NET dort als Ausnahme oder vertraute Anwendung ein, deren Programmaktivität und Netzwerkverkehr nicht überprüft werden. Sonst besteht die Gefahr, dass die Synchronisation nicht korrekt funktioniert oder keine Synchronisation erfolgt. Solche Sicherheitsprogramme sind zum Beispiel persönliche Firewalls, Internet Security Suites oder Virenscanner.
- *!* Gleichen Sie dieselben Daten nur jeweils über ein einziges Synchronisationsprogramm ab. Wenn Sie zum Beispiel einen bestimmten Dateiordner für die Synchronisation mit SYNCING.NET konfiguriert haben, darf kein anderes Synchronisationsprogramm diesen Ordner ebenfalls synchronisieren. Die unterschiedlichen Programme besitzen andere Zugriffsmethoden auf Ihre Daten und können sich in ihrer Funktion beeinträchtigen.
- *!* Haben Sie während der Konfiguration Geduld und warten ab, bis SYNCING.NET die einzelnen Vorgänge abgeschlossen hat. Speziell beim Datenaustausch mit einem Datenvolumen im Gigabyte-Bereich können bestimmte Konfigurationsschritte einige Minuten oder länger dauern.

C.

# <span id="page-12-0"></span>**5 Die Installation**

#### **5.1 SYNCING.NET herunterladen**

<span id="page-12-1"></span>Das SYNCING.NET-Installationsprogramm steht als Downloaddatei auf der SYNCING.NET-Webseite zur Verfügung. Dort können Sie es kostenlos herunterladen.

#### **Führen Sie folgende Schritte aus.**

- Öffnen Sie den Safari oder einen anderen Internet Browser.
- 2. Rufen Sie die Webseite [www.syncing.net](http://www.syncing.net/) auf.
- Klicken Sie auf der SYNCING.NET Webseite den Link *Download* an.
- 4. Klicken Sie auf die Download-Schaltfläche und laden das SYNCING.NET-Installationsprogramm für Mac herunter.
- 5. Speichern Sie die SYNCING.NET-Installationsprogramm in einem Download-Ordner auf Ihrer Festplatte.
- Wenn Sie die Verbindung ins Internet über einen Proxyserver aufbauen, verwenden Sie zum Download den Safari Browser. Damit stellen Sie sicher, dass sich der Safari Browser korrekt mit dem Internet verbinden kann. Dies ist wichtig, weil SYNCING.NET nach der Installation ebenfalls die Einstellungen des Safari Browsers verwendet, um sich mit dem Internet zu verbinden. TIPP

#### <span id="page-12-2"></span>**5.2 SYNCING.NET installieren**

#### **Führen Sie folgende Schritte aus.**

- 1. Für die Installation benötigen Sie Administrator-Rechte.
- Öffnen Sie den Download-Ordner in dem Sie die Installationsdatei gespeichert haben.
- 3. Starten Sie die Installation mit einem Doppelklick auf die SYNCING.NET-Installationsdatei.
- <span id="page-12-3"></span>4. Folgen Sie den Dialogen des Installations-Assistenten.

#### **5.3 Den Installationsassistenten ausführen**

#### Willkommen

- 1. Beachten Sie die Hinweise auf der Willkommensseite.
- 2. Klicken Sie auf Weiter.

G.

#### Lizenzabkommen

- 1. Lesen Sie das Lizenzabkommen aufmerksam.
- 2. Akzeptieren Sie das Lizenzabkommen.
- 3. Klicken Sie auf Weiter.

#### Zielverzeichnis auswählen

- Akzeptieren Sie das Installationsverzeichnis oder ändern Sie es bei Bedarf.
- 2. Klicken Sie auf *Installieren*.

#### Die Installation ist vollständig

- 1. Klicken Sie auf Fertig.
- → Damit ist die Installation von SYNCING.NET abgeschlossen. SYNCING.NET startet automatisch nicht. Sie müssen die SYNCING.NET App im Programme-Ordner mit einem Doppelklick starten.

# <span id="page-13-0"></span>**6 Das SYNCING.NET-Nutzerkonto**

#### **6.1 Wissenswertes erfahren**

<span id="page-13-1"></span>Für jede Person, die mit SYNCING.NET arbeitet, sollte ein eigenes SYNCING.NET-Nutzerkonto erstellt werden. An diesem Nutzerkonto können alle Computer dieser Person mit SYNCING.NET angemeldet werden.

Verwenden Sie eine gültige E-Mail-Adresse. Sie können sonst das Passwort für Ihr SYNCING.NET-Nutzerkonto nicht zurücksetzen und erhalten keine Einladungen zu SYNCING.NET Sync-Ordnern.

Obwohl Sie für das Nutzerkonto eine E-Mail-Adresse benötigen, ist das SYNCING.NET-Nutzerkonto völlig unabhängig von Ihrem persönlichen E-Mail-Konto. Das SYNCING.NET-Nutzerkonto greift nicht auf Ihr persönliches E-Mail-Konto zu. Wählen Sie daher unbedingt ein anderes Passwort, als das Passwort Ihres persönlichen E-Mail-Kontos.

#### <span id="page-14-0"></span>**6.2 Das Nutzerkonto erstellen**

#### **6.2.1 SYNCING.NET neu einrichten**

<span id="page-14-1"></span>In diesem Fall haben Sie noch kein SYNCING.NET-Nutzerkonto erstellt.

#### **Nutzerkonto**

- Wählen Sie *Nein, ich habe noch kein Nutzerkonto*.
- 2. Klicken Sie auf Weiter.

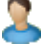

#### Nutzerkonto Registrierung

- 1. Füllen Sie alle Felder aus.
- 2. Achten Sie auf eine gültige E-Mail-Adresse.
- Verwenden Sie unbedingt ein anderes Passwort, als für Ihr persönliches E-Mail-Konto.
- Wenn Sie das Nutzerkonto erstellen möchten: Klicken Sie auf *Weiter*.
- $\rightarrow$  Damit ist die Erstellung des SYNCING.NET-Nutzerkontos abgeschlossen. Der Einrichtungsassistent erscheint, wie in Kapitel *[Den Einrich](#page-16-0)[tungsassistenten](#page-16-0) ausführen* beschrieben ist.

#### **6.2.2 SYNCING.NET auf weiteren Computern einrichten**

<span id="page-14-2"></span>In diesem Fall existiert bereits ein SYNCING.NET-Nutzerkonto.

#### **Nutzerkonto**

- Wählen Sie *Ja, Ich habe bereits ein Nutzerkonto*.
- 2. Klicken Sie auf Weiter.

#### Nutzerkonto Anmeldung

- Geben Sie die E-Mail-Adresse Ihres SYNCING.NET-Nutzerkontos ein.
- 2. Geben Sie das Passwort Ihres SYNCING.NET-Nutzerkontos ein.
- 3. Klicken Sie auf Weiter.
- → Damit ist der weitere Computer dem SYNCING.NET-Nutzerkonto hinzugefügt. Der Dialog *Lizenzinformationen* erscheint, wie in Abschnitt *[Die Li](#page-17-0)[zenz aktivieren](#page-17-0)* beschrieben ist.

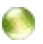

#### **6.2.3 SYNCING.NET für einen weiteren Benutzer einrichten**

<span id="page-15-0"></span>Sollen mehrere Benutzer auf demselben Computer an der Synchronisation teilnehmen, müssen Sie für jedes Benutzerkonto eine eigene SYNCING.NET-Konfiguration durchführen.

Melden Sie sich dazu mit dem entsprechenden Benutzer an und gehen vor, wie in Abschnitt *SYNCING.NET [auf weiteren Computern einrichten](#page-14-2)* beschrieben ist.

6

# **7 Den Einrichtungsassistenten ausführen**

<span id="page-16-0"></span>Der Einrichtungsassistent erscheint nachdem Sie den ersten Computer an Ihr SYNCING.NET-Nutzerkonto angemeldet haben.

#### **Einrichtungsassistent**

Der Einrichtungsassistent stellt Ihnen zwei Optionen zur Auswahl.

#### **Option 1: Dateiordner zur Synchronisation wählen.**

Wenn Sie Dokumente synchronisieren möchten, wählen Sie diese Option.

- Aktivieren Sie *Dateiordner zur Synchronisation wählen*.
- 2. Klicken Sie auf Weiter.
- → Der Dialog Neuen Sync-Ordner erstellen erscheint, wie in Kapitel *Die [Dokument-Synchronisation](#page-20-0)* beschrieben ist.

#### **Option 2: Beenden und auf Einladungen warten.**

Wenn Sie von einer anderen Person zur Synchronisation eingeladen werden, wählen Sie diese Option.

- Aktivieren Sie *Beenden und auf Einladungen warten*.
- Klicken Sie auf *Einrichtungsassistent beenden*.
- <span id="page-16-1"></span>→ Der Dialog *Lizenzinformation* erscheint, wie in Abschnitt *[Die Lizenz akti](#page-17-0)[vieren](#page-17-0)* beschrieben ist.

# **8 Die SYNCING.NET-Lizenz**

#### **8.1 Wissenswertes erfahren**

<span id="page-16-2"></span>Eine SYNCING.NET-Lizenz wird durch einen bestimmten Lizenzschlüssel repräsentiert. Die Benennungen Lizenz und Lizenzschlüssel beziehen sich daher auf denselben Begriff.

Eine Lizenz berechtigt zur Nutzung der Software auf einem Computer (Benutzer) und ausschließlich für die entsprechende Lizenzdauer. Für jeden weiteren Computer (Benutzer) ist eine separate Lizenz erforderlich.

C.

ASBYTE bietet eine Lizenzart an: Jahreslizenz. Die Jahreslizenz berechtigt zur Nutzung der Software für jeweils ein Jahr. Beim Kauf einer Jahreslizenz wird ein Abonnement abgeschlossen und die Lizenznutzungsdauer beginnt. Bei bestehendem Abonnement wird die Gültigkeit der Lizenzschlüssel automatisch um eine weitere Lizenz-Periode verlängert, es sei denn, die Software wird von ASBYTE am Markt nicht mehr angeboten.

Der Lizenzschlüssel bestimmt, welche SYNCING.NET-Edition auf Ihrem Computer aktiviert ist. Wenn Sie den Lizenzschlüssel ändern, müssen Sie keine Neuinstallation durchführen. Sie können mit der bereits installierten SYNCING.NET-Version weiterarbeiten und Ihre SYNCING.NET-Einstellungen bleiben erhalten.

<span id="page-17-0"></span>Sie erhalten Ihre SYNCING.NET-Lizenzschlüssel per E-Mail zugeschickt, nachdem Sie die Lizenzen in unserem Webshop erworben haben.

#### **8.2 Die Lizenz aktivieren**

**C** 

Während des 14-tägigen Testzeitraums erscheint bei jedem Start von SYNCING.NET der Dialog *Lizenzinformation*. Der Dialog *Lizenzinformation* informiert Sie über die bereits abgelaufenen Tage des Testzeitraums. Außerdem bietet er Ihnen direkt beim Start die Möglichkeit, einen Lizenzschlüssel zu aktivieren.

#### Lizenzinformation

Wenn Sie einen Lizenzschlüssel aktivieren möchten: Klicken Sie auf *Freischalten*.

#### **Lizenzaktivierung**

- 1. Geben Sie den Lizenzschlüssel ein.
- 2. Klicken Sie auf OK.

#### Glückwunsch, Sie haben Ihre Lizenz aktiviert.

- 1. Klicken Sie auf Fertig.
- <span id="page-18-0"></span>→ Die SYNCING.NET Lizenz ist nun auf diesem Computer aktiviert. SYNCING.NET startet in Zukunft automatisch im Hintergrund.

#### **8.3 Den Testzeitraum fortsetzen**

Während des 14-tägigen Testzeitraums erscheint bei jedem Start von SYNCING.NET der Dialog *Lizenzinformation*. Der Dialog *Lizenzinformation* informiert Sie über die bereits abgelaufenen Tage des Testzeitraums. Außerdem bietet er Ihnen direkt beim Start die Möglichkeit, einen Lizenzschlüssel zu aktivieren.

#### **Lizenzinformation**

- Wenn Sie die Testperiode fortzusetzen möchten ohne einen Lizenzschlüssel zu aktivieren: Klicken Sie auf *Weiter testen*.
- SYNCING.NET startet weiterhin mit dem Dialog *Lizenzinformation*.

# <span id="page-19-0"></span>**Konfiguration**

Sie erfahren in diesem Kapitel, wie Sie die Synchronisation von Dokumentdateien über SYNCING.NET einrichten. Am Anfang jedes Abschnitts finden Sie wichtige Hinweise zur Vorbereitung der Konfiguration.

In Abschnitt *[Die Dokument-Synchronisation](#page-20-0)* ist beschrieben, wie Sie Dokumentdateien zwischen unterschiedlichen Computern mit SYNCING.NET-Sync-Ordnern synchronisieren. Dokumentdateien sind zum Beispiel Word-, Excel-, PDF- oder Multimedia-Dateien. Mit einem Sync-Ordner legen Sie fest, welche Dateiordner zwischen welchen Computern synchronisiert werden.

# <span id="page-20-1"></span><span id="page-20-0"></span>**9 Die Dokument-Synchronisation**

# **9.1 Einen Sync-Ordner erstellen**

#### **9.1.1 Wissenswertes erfahren**

- <span id="page-20-2"></span> SYNCING.NET synchronisiert Dateien von Laufwerken, die fest an Macoder Windows-Computer angeschlossen sind. Diese Laufwerke stehen dort als sogenannte lokale Laufwerke zur Verfügung. Externe Laufwerke, Netzlaufwerke, USB-Laufwerke oder fremde Dateisysteme synchronisiert SYNCING.NET nicht.
- Erstellen Sie keine Netzwerkfreigaben auf Laufwerken, die mit SYNCING.NET synchronisiert werden. Durch Netzwerkfreigaben wird das SYNCING.NET-Versionsmanagement umgangen und Ihre synchronisierten Dateien können beschädigt werden.
- Schließen Sie Dateien, nachdem Sie Änderungen gemacht haben. Geöffnete Dateien können von SYNCING.NET nicht synchronisiert werden.
- Anwendungsprogramme, die mit Datenbankdateien arbeiten, oder komplette Datenbanken können Sie mit SYNCING.NET nicht synchronisieren. Betroffen sind zum Beispiel Buchhaltungs- und Adressverwaltungsprogramme oder Microsoft OneNote.
- Beginnen Sie die Einrichtung der SYNCING.NET-Dokument-Synchronisation auf dem Computer, der auf dem aktuellen Stand ist. Erstellen Sie dort den SYNCING.NET-Sync-Ordner.
- Betreiben Sie alle Computer während der Einrichtung von SYNCING.NET im selben lokalen Netzwerk (LAN). Der Erstabgleich der Daten über das Internet kann sehr lange dauern.
- Achten Sie darauf, dass die maximale Anzahl Zeichen für einen Dateinamen inklusive aller Pfadnamen begrenzt ist. Windows legt die maximale Länge inklusive Leerzeichen auf 255 Zeichen fest. Bereits ab einer Länge von 220 Zeichen können Probleme bei der Synchronisation auftreten.

#### **9.1.2 Wo beginnen**

<span id="page-21-0"></span>Beginnen Sie die Einrichtung der Dokument-Synchronisation an dem Computer, der den aktuellsten Datenstand besitzt. Im ersten Schritt werden dessen Dokumente vollständig auf die anderen Computer übertragen. Bereits vorhandene Dokumente auf den anderen Computern werden jedoch erkannt und gleichermaßen auf alle Computer übertragen, die dem Sync-Ordner beitreten.

#### **9.1.3 Wie beginnen**

#### <span id="page-21-1"></span>**Fall A - Den ersten Computer an Ihrem Nutzerkonto anmelden.**

- 1. Der *Einrichtungsassistent* erscheint.
- Klicken Sie auf *Neuen Sync-Ordner erstellen*.
- 3. Klicken Sie auf Weiter.
- → Der Dialog Neuen Sync-Ordner erstellen erscheint, wie in Abschnitt [Sync-](#page-21-2)*Ordner [erstellen](#page-21-2)* beschrieben ist.

#### **Fall B - Der** *Einrichtungsassistent* **erscheint nicht mehr.**

- 1. Öffnen Sie SYNCING.NET.
- 2. Klicken Sie auf den Reiter Dateien.
- Klicken Sie auf *Neuen Sync-Ordner erstellen*.
- 4. Klicken Sie auf Weiter.
- <span id="page-21-2"></span>→ Der Dialog *Neuen Sync-Ordner erstellen* erscheint, wie in Abschnitt *[Sync-](#page-21-2)Ordner [erstellen](#page-21-2)* beschrieben ist.

#### **9.1.4 Sync-Ordner erstellen**

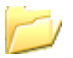

#### Neuen Sync-Ordner erstellen - Namen vergeben

- 1. Geben Sie dem Sync-Ordner einen beliebigen Namen.
- 2. Verwenden Sie dabei Standardzeichen oder Ziffern.
- 3. Klicken Sie auf Weiter.

C.

#### Neuen Sync-Ordner erstellen Ordner wählen

Sie bestimmen in diesem Dialog, wo der Dateiordner erstellt wird.

- Wählen Sie eine der folgenden Optionen und erstellen den Dateiordner.
- 2. Klicken Sie auf Weiter.

#### **Erstelle Ordner unter Documents**

Die Option *Erstelle Ordner unter Documents* erstellt den Dateiordner des Sync-Ordners unter "Dokumente". Der Dateiordner trägt dann den Namen des Sync-Ordners.

#### **Erstellen Sie den Ordner unter folgendem Pfad**

Über die Option *Erstellen Sie den Ordner unter folgendem Pfad*, wählen Sie den Hauptordner aus, in dem der Dateiordner des Sync-Ordners erstellt wird. Der Dateiordner trägt dann den Namen des Sync-Ordners.

#### **Wählen Sie einen bestehenden Ordner**

Mit der Option *Wählen Sie einen bestehenden Ordner*, definieren Sie einen vorhandenen Dateiordner als Hauptordner für den Sync-Ordner. Der Dateiordner behält dabei seinen bisherigen Namen und die bereits vorhandenen Dokumente werden in die Synchronisation eingebunden.

#### **(Optional) Größenbeschränkung für Ordner überprüfen**

Zusätzlich können Sie über die Option *Größenbeschränkung für Ordner überprüfen* das maximale Volumen des Sync-Ordners einstellen. Wenn Sie *Größenbeschränkung für Ordner überprüfen* aktiviert haben, erscheint ein zusätzlicher Dialog, in dem Sie die gewünschte Kapazität einstellen können.

#### Neuen Sync-Ordner erstellen PCs verbinden

#### **Fall A - Sie setzen die SYNCING.NET-Personal Edition ein.**

Nur Computer aus Ihrem eigenen SYNCING.NET-Nutzerkonto können an der Synchronisation teilnehmen. Sie können keine Computer synchronisieren, die an SYNCING.NET-Nutzerkonten anderer Personen angemeldet sind. Sie können keine Computer aus anderen SYNCING.NET-Nutzerkonten einladen.

1. Klicken Sie auf Weiter.

#### **Fall B - Computer aus Ihrem eigenen SYNCING.NET-Nutzerkonto einladen.**

Sie möchten Computer aus Ihrem SYNCING.NET-Nutzerkonten einladen, setzen aber nicht die SYNCING.NET Personal Edition ein.

1. Klicken Sie auf Weiter.

#### **Fall C - Computer aus anderen SYNCING.NET-Nutzerkonten einladen.**

Wenn Sie Computer aus SYNCING.NET-Nutzerkonten anderer Personen einladen möchten, benötigen Sie die SYNCING.NET Filesharing Edition, die SYNCING.NET Business Edition oder die SYNCING.NET Manager Edition.

- Aktivieren Sie *Personen mit anderem Nutzerkonto einladen*.
- Geben Sie im Feld darunter die E-Mail Adresse der Person oder des SYNCING.NET-Nutzerkontos ein.
- Vergeben Sie bei Bedarf über das Auswahlfeld *Eine Rolle zuordnen*, der jeweiligen Person Zugriffsrechte auf den Sync-Ordner.
- Die Zugriffsrechte gelten für alle Computer, die diese Person in ihrem SYNCING.NET-Nutzerkonto anmeldet. TIPP

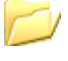

Neuen Sync-Ordner erstellen Der Sync-Ordner wurde erfolgreich für diesen Computer erstellt.

Dieser Dialog informiert Sie über den weiteren Verlauf der Einrichtung.

- 1. Lesen Sie den Hinweis aufmerksam.
- 2. Klicken Sie auf Fertig.
- <span id="page-24-0"></span>Sie haben den Sync-Ordner eingerichtet.

#### **9.1.5 Erstellung abschließen**

Auf allen Computern, die die ausgewählten Dateiordner synchronisieren sollen, müssen Sie die Einladung zu dem Sync-Ordner in SYNCING.NET annehmen. Danach können die Computer die bereitgestellten Dokumente empfangen. Wenn Sie auf einem Computer die Einladung zu dem Sync-Ordner nicht annehmen, kann mit diesem Computer keine Synchronisierung stattfinden.

#### <span id="page-24-1"></span>**9.2 Einem Sync-Ordner beitreten**

#### **9.2.1 Wissenswertes erfahren**

- <span id="page-24-2"></span> Führen Sie die hier beschriebene Vorgehensweise auf allen Computern aus, die zu einem Sync-Ordner eingeladen wurden.
- Starten Sie SYNCING.NET auf allen Computern, die an Dokument-Synchronisation teilnehmen sollen. Stellen Sie sicher, dass SYNCING.NET online ist. Die eingeladenen Computer empfangen sonst keine bereitgestellten Dateien und Ordner.
- Betreiben Sie alle Computer, die an der Dokument-Synchronisation teilnehmen sollen, während der Einrichtung im selben lokalen Netzwerk (LAN). Wenn Sie die Computer über das Internet verbinden, kann die Übertragung der Beitrittsdaten sehr lange dauern.

24

#### **9.2.2 Einladung annehmen**

<span id="page-25-0"></span>Nachdem Sie den Sync-Ordner erstellt haben, erscheint auf allen eingeladenen Computern eine Popup-Meldung. Diese Popup-Meldung weist auf die Einladung hin und ermöglicht den direkten Beitritt zum Sync-Ordner.

Wenn Sie die SYNCING.NET-Filesharing Edition, die SYNCING.NET-Business Edition oder die SYNCING.NET-Manager Edition verwenden, erscheint die Einladung auf folgenden Computern:

- Auf allen Computern, die an Ihrem eigenen Nutzerkonto angemeldet.
- Auf allen Computern, deren Nutzerkonto Sie explizit über die E-Mail-Adresse eingeladen haben.

Wenn Sie die SYNCING.NET-Personal Edition verwenden, werden nur die Computer eingeladen, die in Ihrem eigenen Nutzerkonto angemeldet sind. Die Synchronisation mit anderen SYNCING.NET-Nutzerkonten ist mit der SYNCING.NET-Personal Edition nicht möglich.

#### **Fall A - Die Popup-Meldung erscheint.**

- 1. Die Popup-Meldung erscheint.
- Klicken Sie auf *Annehmen*.

#### **Fall B - Die Popup-Meldung erscheint nicht mehr.**

- Öffnen Sie SYNCING.NET.
- 2. Klicken Sie auf den Reiter Dateien.
- <span id="page-25-1"></span>Klicken Sie hinter dem Namen der Sync-Ordners auf *Beitreten*.

#### **9.2.3 Sync-Ordner beitreten**

#### $\sqrt{}$ (Bereit zum Import)

Der erste Dialog zeigt den Namen und den Ersteller des Sync-Ordners an.

- 1. Prüfen Sie die Angaben zum Sync-Ordner.
- 2. Klicken Sie auf Weiter.

TIPP

Wenn sich der eingeladene Computer im selben Nutzerkonto wie der Ersteller-Computer befindet, wird der Name des Erstellers nicht angezeigt.

C.

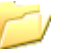

#### Beitreten

Sie bestimmen in diesem Dialog, wo der Dateiordner erstellt wird.

- Wählen Sie eine der folgenden Optionen und erstellen den Dateiordner.
- 2. Klicken Sie auf Weiter.

#### **Erstelle Ordner unter Documents**

Die Option *Erstelle Ordner unter Documents* erstellt den Dateiordner des Sync-Ordners unter "Dokumente". Der Dateiordner trägt dann den Namen des Sync-Ordners.

#### **Erstellen Sie den Ordner unter folgendem Pfad**

Über die Option *Erstellen Sie den Ordner unter folgendem Pfad*, wählen Sie den Hauptordner aus, in dem der Dateiordner des Sync-Ordners erstellt wird. Der Dateiordner trägt dann den Namen des Sync-Ordners.

#### **Wählen Sie einen bestehenden Ordner**

Mit der Option *Wählen Sie einen bestehenden Ordner*, definieren Sie einen vorhandenen Dateiordner als Hauptordner für den Sync-Ordner. Der Dateiordner behält dabei seinen bisherigen Namen und die bereits vorhandenen Windows-Dokumente werden in die Synchronisation eingebunden.

#### Beitreten

Der letzte Dialog zeigt an, dass Sie dem Sync-Ordner erfolgreich beigetreten sind.

- 1. Klicken Sie auf Fertig.
- <span id="page-26-0"></span> $\rightarrow$  Sie sind dem Sync-Ordner erfolgreich beigetreten.

#### **9.2.4 Beitritt abschließen**

Sie haben die Dateisynchronisation für diesen Sync-Ordner vollständig eingerichtet. Alle Computer, die dem Sync-Ordner beigetreten sind, synchronisieren nun automatisch die Dateien der ausgewählten Dateiordner. In Kapitel [Bedienung](#page-27-0) ist beschrieben, wie Sie Einstellungen in SYNCING.NET ändern und nach der Einrichtung weitere Funktionen ausführen können.

# <span id="page-27-0"></span>**Bedienung**

Sie lernen in diesem Kapitel die Menüfunktionen von SYNCING.NET kennen und erfahren, wie Sie die Synchronisationseinstellungen verändern können.

In den Abschnitten *[Das Programm](#page-28-0)* sind die SYNCING.NET-Bedienelemente und Programmsymbole erklärt. Außerdem ist beschrieben, wie Sie SYNCING.NET starten und beenden können.

Vorgehensweisen, die das Nutzerkonto oder die Lizenz betreffen, beschreiben die Abschnitte *[Das Nutzerkonto](#page-32-0)* und *[Die Lizenzinformation](#page-34-1)*.

In Abschnitt *[Synchronisations-Einstellungen](#page-38-0)* ist erläutert, wie Sie die Einstellungen bestehender Sync-Ordner ändern können.

# <span id="page-28-1"></span><span id="page-28-0"></span>**10 Das Programm**

#### **10.1 Der Programmstart**

#### **10.1.1 Systemanmeldung**

- <span id="page-28-2"></span>Melden Sie sich an Mac OS an, damit SYNCING.NET gestartet wird.
- Bevor Sie sich mit einem anderen Benutzer anmelden, müssen Sie den aktuellen Benutzer abmelden. Wenn SYNCING.NET von zwei Benutzern auf demselben Computer gleichzeitig gestartet wird, findet keine Synchronisation statt.

#### **10.1.2 SYNCING.NET-Start**

- <span id="page-28-3"></span>• Sobald Sie sich an Mac OS angemeldet haben, startet SYNCING.NET automatisch. Der automatische Start wird über Mac OS gesteuert.
- Wenn SYNCING.NET aus technischen Gründen manuell gestartet werden muss, können Sie dafür die Einstellungen verändern. Mehr dazu im Kapitel Referenz.
- Sie können die Synchronisation nicht manuell anstoßen. SYNCING.NET erkennt Änderungen an überwachten Ordnern oder Dateien selbstständig und synchronisiert danach automatisch.

#### **10.1.3 Datenübertragung beenden.**

- <span id="page-28-4"></span>1. Klicken Sie mit der rechten Maustaste auf das Tray Icon.
- Wählen Sie *SYNCING.NET beenden*.
- <span id="page-28-5"></span>→ Es findet keine Datenübertragung mit anderen Computern statt. Erst nach einem Neustart von SYNCING.NET wird die Datenübertragung fortgesetzt.

#### **10.2 Das Benachrichtigungssymbol (Tray Icon)**

#### **10.2.1 Funktion**

<span id="page-28-6"></span> Kontextmenü öffnen: Klicken Sie mit der linken Maustaste 1x auf das Tray-Icon.

#### **10.2.2 Status**

- <span id="page-29-0"></span>SYNCING.NET ist online über das Netzwerk an den SYNCING.NET-Servern angemeldet und kann mit anderen Computern synchronisieren.
- **O** SYNCING.NET ist an den SYNCING.NET-Servern angemeldet, die Synchronisation pausiert. Es findet temporär keine Datenübertragung mit anderen Computern statt. Sobald SYNCING.NET online ist, synchronisiert es die Änderungen.
- SYNCING.NET ist offline und nicht an den SYNCING.NET-Servern angemeldet. Es findet keine Datenübertragung mit anderen Computern statt. Sobald SYNCING.NET online ist, synchronisiert es die Änderungen.

#### **10.2.3 Kontextmenü**

- <span id="page-29-1"></span>Das Hauptfenster öffnen: Klicken Sie auf *SYNCING.NET öffnen*.
- <span id="page-29-2"></span> Mit *SYNCING.NET beenden*, stoppen Sie die Datenübertragung mit anderen Computern.

#### **10.3 Das SYNCING.NET-Hauptfenster**

#### **Menüleiste**

Im Hauptfenster befinden sich die Menügruppen *SYNCING.NET* und *Hilfe*.

#### **SYNCING.NET**

- *Über SYNCING.NET* zeigt die Versionsnummern der installierten SYNCING.NET-Module an.
- *Überprüfung auf Updates* zeigt Ihnen an, ob zurzeit ein Update für Ihre SYNCING.NET-Version angeboten wird. Updates werden angeboten, wenn Änderungen zur Verfügung stehen, die für alle Anwender relevant sind.
- Der Menüpunkt *Lizenzinformation* ist in Abschnitt *[Die Lizenzinformation](#page-34-1)* ausführlich beschrieben.
- *Einstellungen* ermöglicht Ihnen den Zugriff auf das SYNCING.NET-Nutzerkonto. Mehr dazu im Abschnitt *[Das Nutzerkonto](#page-32-0)*.
- Über *SYNCING.NET beenden*, stoppen Sie die Datenübertragung mit anderen Computern.

#### **10.3.1 Hilfe**

- <span id="page-30-0"></span> Über *Hilfe* erreichen Sie direkt den FAQ-Bereich der SYNCING.NET-Webseite.
- *Problem mitteilen* ermöglicht Ihnen einen Problembericht inklusive Protokolldateien an die SYNCING.NET-Supportabteilung zu senden. Die Protokolldateien sind in SYNCING.NET als Logfiles bezeichnet. SYNCING.NET benötigt eine Mail-Programm (z.B. Mail), um diesen Problembericht zu versenden. Konfigurieren Sie Ihr E-Mail-Konto jedoch so, dass SYNCING.NET E-Mails verschicken kann.
- *Überprüfung auf Updates* zeigt Ihnen an, ob zurzeit ein Update für Ihre SYNCING.NET-Version angeboten wird. Updates werden angeboten, wenn Änderungen zur Verfügung stehen, die für alle Anwender relevant sind.

#### **10.3.2 Dateien**

<span id="page-30-1"></span>Die Registerkarte Dateien zeigt die Liste der Sync-Ordner an. Diese Liste beinhaltet:

- Sync-Ordner, die auf diesem Computer erstellt wurden.
- Sync-Ordner, denen dieser Computer beigetreten ist.
- Sync-Ordner, zu denen dieser Computer eingeladen wurde.

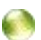

#### **Eigenschaften des Sync-Ordners**

- Eigenschaften eines Sync-Ordners anzeigen: Plazieren Sie den Mauszeiger auf dem Namen des Sync-Ordners.
- → Die Popup-Meldung informiert Sie über die Eigenschaften des Sync-Ordners.

#### **Detailansicht des Sync-Ordners**

- Die Detailansicht eines Sync-Ordners öffnen: Klicken Sie hinter dem Sync-Ordner auf *Details.*
- $\rightarrow$  Die Detailansicht öffnet sich.

#### **Teilnehmerliste**

G.

Im oberen Bereich der Detailansicht werden die teilnehmenden Computer des Sync-Ordners gelistet.

- Eigenschaften eines Teilnehmers anzeigen: Plazieren Sie den Mauszeiger auf dem Namen des Teilnehmers.
- → Die Popup-Meldung informiert über die Eigenschaften des Sync-Ordners.

#### **Teilnehmerstatus**

Ein grünes Symbol vor dem Eintrag zeigt an, dass dieser Computer online ist und synchronisieren kann.

■ Ein graues Kästchen zeigt an, dass dieser Computer offline ist und nicht synchronisieren kann.

#### **Link zum Dateiordner**

Im unteren Bereich der Detailansicht befindet sich ein Link. Dieser Link führt zu dem Dateiordner, der für den Sync-Ordner ausgewählt wurde.

- 1. Den Ordner in einem Finder-Fenster öffnen: Klicken Sie auf den Link.
- **→** Der Finder öffnet den Dateiordner

# **11 Das Nutzerkonto**

- <span id="page-32-0"></span>*!* Die E-Mail-Adresse, mit der Sie Ihr SYNCING.NET-Nutzerkonto erstellt haben, können Sie im laufenden Betrieb nicht ändern. Sie müssen das Nutzerkonto löschen und neu erstellen. Dazu ist die komplette Deinstallation von SYNCING.NET notwendig.
- Proxy-Einstellungen können Sie über *Verbindung* konfigurieren.
- Die Funktion Store-and-Forward kann unter *Allgemein* aktiviert oder deaktiviert werden. Diese Funktion ermöglicht die Synchronisation zwischen Computern, die nur wechselweise online sind. Dazu werden verschlüsselte Transferdateien auf den SYNCING.NET-Servern zwischengespeichert. Details zu Store-and-Forward finden Sie im Glossar.

#### **11.1 Das SYNCING.NET-Nutzerkonto öffnen**

- <span id="page-32-1"></span>Öffnen Sie SYNCING.NET.
- 2. Klicken Sie auf *SYNCING.NET Menü*.
- 3. Klicken Sie auf *Einstellungen*.
- <span id="page-32-2"></span>Die Nutzerkonto-Registerkarte *Konto* wird angezeigt.

#### **11.2 Einen Computer aus dem Nutzerkonto löschen**

- Markieren Sie in *Konto* den zu löschenden Computer-Eintrag mit der linken Maustaste.
- 2. Klicken Sie auf Ausgewählten Computer entfernen.
- Verlassen Sie das Fenster mit *OK.*
- → Der Ordner ist aus dem Nutzerkonto gelöscht.

G.

#### **11.3 Nutzerkonto-Passwort ändern**

<span id="page-33-0"></span>Wenn Sie dem SYNCING.NET-Nutzerkonto einen neuen Computer hinzufügen möchten, müssen Sie das Passwort wissen. Wenn Sie das Passwort vergessen haben, müssen Sie ein neues Passwort erstellen. Um das Passwort zu ändern, führen Sie nach der Installation von SYNCING.NET Folgendes durch:

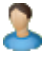

C.

#### **Nutzerkonto**

- Wählen Sie *Ja, Ich habe bereits ein Nutzerkonto*.
- 2. Klicken Sie auf Weiter.

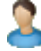

#### Nutzerkonto Anmeldung

- 1. Klicken Sie auf Passwort vergessen?
- 2. Ihr Web-Browser öffnet die Webseite auf der Sie den Vorgang starten können.
- Geben Sie unter *Ihre E-Mail-Adresse* die E-Mail-Adresse Ihres SYNCING.NET-Nutzerkontos ein.
- Klicken Sie auf *Passwort zurücksetzen*.
- 5. Sie erhalten per E-Mail einen Link.
- Öffnen Sie die E-Mail und klicken auf den Link.
- 7. Ihr Web-Browser öffnet die Webseite auf der Sie das neue Passwort vergeben können
- 8. Geben Sie das Passwort ein und wiederholen Sie es.
- Klicken Sie auf *Passwort aktualisieren*.
- Sie können sich nun mit dem neuen Passwort an Ihrem SYNCING.NET-Nutzerkonto anmelden.

33

# **11.4 Das Nutzerkonto löschen**

- <span id="page-34-0"></span>1. Entfernen Sie alle Sync-Ordner.
- Löschen Sie unter *Konto* alle anderen Computer-Einträge aus dem Nutzerkonto.
- 3. Klicken Sie auf *Konto von diesem Computer* entfernen.
- 4. Die Meldung "Eigenes Gerät wurde entfernt" erscheint.
- 5. Klicken Sie auf OK.
- Sie haben Ihr SYNCING.NET-Nutzerkonto von den SYNCING.NET-Servern entfernt.

# <span id="page-34-1"></span>**12 Die Lizenzinformation**

Welche SYNCING.NET-Edition auf Ihrem Computer aktiviert ist, hängt vom Lizenzschlüssel ab. Für alle SYNCING.NET-Editionen wird dieselbe Software verwendet. Nur der Lizenzschlüssel entscheidet darüber, ob Sie die Filesharing-, Personal-, Business- oder Manager Edition einsetzen.

#### **12.1 Lizenzschlüssel prüfen**

- <span id="page-34-2"></span>Öffnen Sie SYNCING.NET.
- 7. Klicken Sie auf *SYNCING.NET Menü*.
- 8. Klicken Sie auf *Lizenzinformation*.
- Klicken Sie auf *Lizenz ändern*.
- 10. Überprüfen Sie den Lizenzschlüssel.
- Wenn Sie den Dialog verlassen möchten: Klicken Sie auf *Abbrechen*.
- Sie befinden sich wieder im Dialog Lizenzinformation.

C.

Wenn Sie die Synchronisation erneut einrichten, müssen Sie beim ersten Start von SYNCING.NET ein neues Nutzerkonto anlegen. TIPP

#### **12.2 Lizenzschlüssel aktivieren**

- <span id="page-35-0"></span>Öffnen Sie SYNCING.NET.
- 2. Klicken Sie auf *SYNCING.NET Menü*.
- Klicken Sie auf *Lizenzinformation*.
- Klicken Sie auf *Lizenz ändern*
- 5. Geben Sie den gewünschten Lizenzschlüssel ein.
- Wenn Sie den Lizenzschlüssel aktivieren möchten: Klicken Sie auf *OK*.
- 7. Die Meldung "Glückwunsch, Sie haben Ihre Lizenz aktiviert." erscheint.
- 8. Klicken Sie auf Fertig.
- <span id="page-35-1"></span>Sie haben die Lizenz aktiviert und der Dialog wird geschlossen.

# **12.3 SYNCING.NET Edition prüfen**

- Öffnen Sie SYNCING.NET.
- 2. Klicken Sie auf *SYNCING.NET Menü*.
- Klicken Sie auf *Lizenzinformation*.
- Überprüfen Sie die SYNCING.NET-Edition.
- 5. Den Dialog: Klicken Sie auf OK.
- $\rightarrow$  Der Dialog wird geschlossen.

O,

#### **12.4 Kontextmenü**

#### <span id="page-36-0"></span>**Öffnen**

- 1. Klicken Sie mit der rechten Maustaste auf den Sync-Ordner.
- → Die zur Verfügung stehenden Optionen werden angezeigt.

#### **Als gelesen Markieren**

Ein Computer aus einem anderen SYNCING.NET-Nutzerkonto hat ein Dokument geändert oder neu erstellt. Auf Ihrem Computer erscheint im Dateisymbol des Dokuments und der übergeordneten Ordner ein roter Stern. Dieser rote Stern zeigt an, dass das Dokument neu synchronisiert wurde und ungelesen ist.

Wenn Sie das Dokument auf Ihrem Computer gelesen oder bearbeitet haben, können Sie den Status für alle Computer in Ihrem SYNCING.NET-Nutzerkonto mit der Option *Als gelesen Markieren* zurücksetzen. Dann verschwindet der rote Stern.

TIPP

Das bloße Öffnen oder Bearbeiten eines Dokuments reicht nicht aus, um den Status zu ändern; der rote Stern verschwindet nicht.

#### **Als ungelesen Markieren**

Wenn Sie ein Dokument geändert haben und dies den Computern im selben SYNCING.NET-Nutzerkonto mitteilen möchten, wählen Sie *Als ungelesen Markieren*. Dies kann zum Beispiel nötig sein, wenn Computer unterschiedlicher Personen am selben SYNCING.NET-Nutzerkonto angemeldet sind. Auf den anderen Computern erscheint im Dateisymbol des Dokuments und der übergeordneten Ordner ein roter Stern, der darauf hinweist, dass das Dokument geändert wurde. Zusätzlich erscheint eine Popup-Meldung.

#### <span id="page-36-1"></span>**12.5 Spezielle Dateitypen**

#### **12.5.1 Backup-Dateien**

<span id="page-36-2"></span>Sogenannte Backup-Dateien werden bei Synchronisations-Konflikten erzeugt. Diese Dateien zeigen an, dass ein Dokument von unterschiedlichen Personen gleichzeitig geändert wurde. Die Anwender müssen entscheiden, welches Dokument gültig ist. Entweder das Dokument mit dem originalen Namen oder die Backup-Datei. Gegebenenfalls muss der Inhalt der Backup-Datei manuell in das gültige Dokument übertragen werden.

#### **12.5.2 Platzhalter-Dateien**

<span id="page-37-0"></span>Bevor SYNCING.NET ein neues Dokument vollständig überträgt, legt es eine Platzhalterdatei an. Diese Datei ist 0kB groß und hat die Endung [.syn]. Wenn SYNCING.NET den Dateiinhalt vollständig übertragen hat, erhält die Datei ihre korrekte Endung und kann geöffnet werden.

37

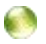

# <span id="page-38-1"></span><span id="page-38-0"></span>**13 Synchronisations-Einstellungen**

#### **13.1 Sync-Ordner**

#### **13.1.1 Detailansicht öffnen**

- <span id="page-38-2"></span>Klicken Sie im SYNCING.NET-Hauptfenster auf das Register *Dateien*.
- 2. Klicken Sie auf *Details* hinter dem gewünschten Sync-Ordner.
- <span id="page-38-3"></span>→ Die Detailansicht des Sync-Ordners öffnet sich.

#### **13.1.2 Computer anderer Personen hinzufügen**

- Öffnen Sie die Detailansicht des Sync-Ordners.
- Klicken Sie auf das [+]-Symbol hinter der Überschrift *Teilnehmer*.
- Das Dialogfenster *Zum Sync-Ordner einladen* erscheint.

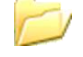

#### Zum Sync-Ordner einladen

#### **Fall A - Sie setzen die SYNCING.NET-Personal Edition ein.**

Wenn Sie die SYNCING.NET-Personal Edition einsetzen, steht diese Option nicht zur Verfügung. Es können nur Computer aus Ihrem eigenen SYNCING.NET-Nutzerkonto am Sync-Ordner teilnehmen. Ihre Computer werden beim Anmelden an Ihr SYNCING.NET-Nutzerkonto automatisch eingeladen.

#### **Fall B - Computer aus anderen SYNCING.NET-Nutzerkonten einladen.**

Sie benötigen dafür die Business Edition oder die Manager Edition.

- Klicken Sie auf die Auswahlbox *Personen mit anderem Nutzerkonto einladen*
- 2. Geben Sie im Feld darunter die jeweilige E-Mail Adresse ein.
- Klicken Sie auf das Auswahlfeld *Eine Rolle zuordnen* und vergeben der jeweiligen Person Zugriffsrechte auf den Sync-Ordner.

TIPP

Die Zugriffsrechte gelten für alle Computer, die diese Person in ihrem SYNCING.NET-Nutzerkonto anmeldet. Eine detaillierte Beschreibung der SYNCING.NET-Rollen finden Sie im Glossar am Ende dieses Dokuments.

- 4. Klicken Sie auf Weiter.
- $\rightarrow$  Die eingeladene Person erhält über SYNCING.NET die Aufforderung dem Sync-Ordner beizutreten.

C)

#### **13.1.3 Computer entfernen**

- <span id="page-39-0"></span>1. Öffnen Sie die Detailansicht des Sync-Ordners.
- 2. Markieren Sie den zu löschenden Computer
- Klicken auf das [-]-Symbol hinter der Überschrift *Teilnehmer*.
- 4. Bestätigen Sie die Sicherheits-Abfrage.
- <span id="page-39-1"></span>**→** Der Computer ist aus dem Sync-Ordner entfernt

#### **13.1.4 Sync-Ordner löschen**

Wenn Sie einen Sync-Ordner löschen möchten, benötigen Sie Administrator-Rechte für diesen Sync-Ordner.

- Klicken Sie im SYNCING.NET-Hauptfenster auf das Register *Dateien*.
- 2. Klicken Sie mit der rechten Maustaste auf den Sync-Ordner, den Sie löschen möchten
- Klicken Sie auf *Diesen Sync-Ordner löschen*.
- Wählen Sie aus, ob der Sync-Ordner nur von diesem Computer oder für alle Teilnehmer gelöscht werden soll.
- 5. Bestätigen Sie die Sicherheits-Abfrage.
- <span id="page-39-2"></span>→ Der Sync-Ordner ist gelöscht.

#### **13.1.5 Sync-Ordner verlassen**

- Klicken Sie im SYNCING.NET-Hauptfenster auf das Register *Dateien*.
- 2. Klicken Sie mit der rechten Maustaste auf den Sync-Ordner, den Sie verlassen möchten
- Klicken Sie auf *Diesen Sync-Ordner verlassen*.
- 4. Bestätigen Sie die Sicherheits-Abfrage.
- → Der Computer ist aus dem Sync-Ordner entfernt.

C.

# <span id="page-40-0"></span>**Referenz**

Dieses Kapitel enthält Vorgehensweisen für spezielle Anwendungs- und Konfigurationsaufgaben. Sie finden Erläuterungen zu den häufigsten Spezialfällen.

Unter Sicherheitshinweise verweist das Kapitel auf Webseiten, die detaillierte Erläuterungen zum Thema "Sicherheit bei der Anwendung von SYNCING.NET" bereitstellen. Sie erfahren zudem, was Sie bezüglich Ihrer lokalen Datensicherung beachten müssen.

Wenn Sie technische Fragen haben oder wenn Problemen auftreten, erläutert dieses Kapitel, was Sie selbst tun können, und wie Sie Hilfe bekommen.

Außerdem enthält das Kapitel ein Glossar ausgewählter Fachausdrücke. Wenn Sie zusätzliche Erläuterungen wünschen, teilen Sie uns dies bitte mit per E-Mail an **support@syncing.net**. Wir erweitern das Glossar gern.

# <span id="page-41-1"></span><span id="page-41-0"></span>**14 Spezielle Vorgehensweisen**

#### **14.1 Programm**

#### **14.1.1 Ein Programm-Update durchführen**

<span id="page-41-2"></span>Wenn für Ihre SYNCING.NET-Version ein Software-Update zur Verfügung steht, haben Sie die Möglichkeit die neue Version automatisch herunterladen und installieren zu lassen.

- Öffnen Sie SYNCING.NET.
- 2. Klicken Sie auf SYNCING.NET Menü.
- Klicken Sie auf *Überprüfen auf Software-Updates*
- → Wenn ein Update zur Verfügung steht, erscheint ein Dialog zum Download und zur Installation.

Speziell Versionen, die nur kleinere Anpassungen enthalten, werden nicht als Autoupdate von der Software gemeldet. Diese Versionen können bei Bedarf als sogenannte Download-Version von der SYNCING.NET Webseite heruntergeladen werden. Nach dem Herunterladen installieren Sie die Software einfach über die vorhandene Version. Ihre SYNCING.NET Einstellungen bleiben dabei erhalten. TIPP

#### **14.1.2 Den Lizenzschlüssel auf einen anderen Rechner übertragen**

<span id="page-41-3"></span>Wenn Sie einen Computer durch einen anderen ersetzen, können Sie den SYNCING.NET-Lizenzschlüssel auf dem neuen Computer weiter verwenden. Deinstallieren Sie zuvor SYNCING.NET vom bisherigen Computer und aktivieren danach den Lizenzschlüssel auf dem neuen Computer.

#### **Deinstallieren Sie SYNCING.NET wie folgt:**

<span id="page-41-4"></span>1. Verschieben Sie die SYNCING.NET Applikation in den Papierkorb.

#### **14.1.3 Eine Festplatte tauschen**

Aus Sicherheitsgründen können Sie die SYNCING.NET Konfigurationsdaten nicht auf einen anderen Computer kopieren und dort weiter verwenden. SYNCING.NET verknüpft die Partitions-ID der Festplatte auf der SYNCING.NET installiert wurde, mit dem aktivierten SYNCING.NET-Lizenzschlüssel. Die verknüpften Informationen werden verschlüsselt in der lokalen SYNCING.NET-Konfiguration gespeichert und beim Start von SYNCING.NET überprüft.

C)

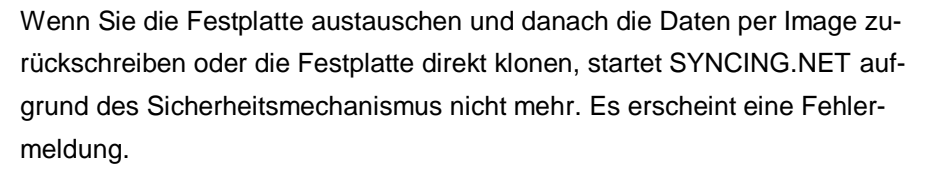

Dieses Problem kann ohne Unterstützung der SYNCING.NETSupportabteilung nicht gelöst werden. Wenden Sie sich per E-Mail an [sup](mailto:support@syncing.net)[port@syncing.net](mailto:support@syncing.net) und teilen unbedingt mit, dass Sie die Festplatte ersetzt und geklont haben.

#### <span id="page-42-0"></span>**14.1.4 Das SYNCING.NET-Nutzerkonto löschen**

#### **Das SYNCING.NET-Nutzerkonto löschen Sie wie folgt:**

- 1. Löschen Sie alle eigenen Sync-Ordner
- 2. Verlassen Sie alle Sync-Ordner, zu denen Sie eingeladen wurden.
- Öffnen Sie das Menü *SYNCING.NET* und wählen *Einstellungen*.
- 4. Löschen Sie alle anderen Computer aus dem Nutzerkonto.
- Öffnen Sie erneut das Menü *SYNCING.NET* und wählen *Einstellungen*.
- **6.** Klicken Sie auf *Konto von diesem Computer entfernen*.
- 7. SYNCING.NET wird beendet und es erscheint die Meldung "Eigenes Gerät wurde entfernt".
- → Das Nutzerkonto und die Datenbankeinträge sind von den SYNCING.NET-Servern entfernt.

<span id="page-42-1"></span>Sie können zusätzlich alle SYNCING.NET-Konfigurationsdaten von Ihren Computern entfernen.

#### **14.2 Dokument-Synchronisation**

#### **14.2.1 Hauptordner eines Sync-Ordners umbenennen**

<span id="page-42-2"></span>Wenn Sie den Ordnernamen eines Hauptordners ändern möchten, gehen Sie vor wie folgt:

- 1. Beenden Sie SYNCING.NET über das Task-Tray-Icon.
- Öffnen Sie den Finder.
- 3. Benennen Sie den Dateiordner um.
- 4. Starten Sie SYNCING.NET.

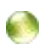

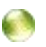

- 5. Im Dialog "Synchronisierter Ordner kann nicht gefunden werden:" Klicken Sie auf Ordner wählen.
- Wählen Sie den umbenannten Ordenr aus und klicken auf OK.
- <span id="page-43-0"></span>→ Der umbenannte Ordner wird aktiviert und SYNCING.NET startet.

#### **14.2.2 Dokumente im Team bearbeiten**

Wenn Sie Dokumente im Team gemeinsam mit anderen Personen bearbeiten, darf ein Dokument immer nur von einer Person zur selben Zeit bearbeitet werden. Bevor Sie das Dokument öffnen, wählen Sie *Ausloggen*. Auf Ihrem Computer erscheint im Dateisymbol des Dokuments und der übergeordneten Ordner ein grünes Vorhängeschloss. Auf den anderen Computern erscheint ein rotes Vorhängeschloss und das Dokument ist dort schreibgeschützt. Sie können das Dokument nun ändern.

Nachdem Sie ein aus der Synchronisation abgemeldetes Dokument geändert haben, wählen Sie E*inloggen.* Damit wird das Dokument wieder mit den anderen Computern synchronisiert. Sie können nur Dokument einloggen, welche auf Ihrem Computer abgemeldet wurden.

#### **Ausloggen**

Um ein Dokument vor dem Bearbeiten abzumelden, gehen Sie vor wie folgt:

- 1. Klicken Sie mit der rechten Maustaste auf den Ordner oder das Dokument.
- Wählen Sie den Menüeintrag SYNCING*.NET*.
- 3. Klicken Sie auf Ausloggen.
- 4. Im Dateisymbol des Dokuments erscheint ein grünesVorhängeschloss.
- → Das Dokument ist aus der Synchronisation abgemeldet. Änderungen werden nicht synchronisiert.

#### **Einloggen**

Um ein Dokument wieder anzumelden, gehen Sie vor wie folgt:

- 1. Klicken Sie mit der rechten Maustaste auf den Ordner oder das Dokument.
- Wählen Sie den Menüeintrag SYNCING*.NET*.
- Klicken Sie auf *Einloggen*.
- 4. Das grüne Vorhängeschloss im Dateisymbol des Dokuments verschwindet.
- <span id="page-44-0"></span>→ Das Dokument ist an der Synchronisation angemeldet. Änderungen werden synchronisiert.

#### **14.2.3 Synchronisations-Konflikte**

Wenn ein Dokument nicht über *Ausloggen* abgemeldet wurde und von unterschiedlichen Personen gleichzeitig bearbeitet und gespeichert wird, entsteht ein Synchronisations-Konflikt.

SYNCING.NET kann nicht selbstständig entscheiden, welche Änderung erhalten bleibt und welche verworfen wird. Die Änderungen beider Personen zu verschmelzen, ist jedoch nicht möglich. In solch einem Fall wird eine sogenannte Backup-Datei erzeugt. Der Anwender muss entscheiden, welches Element erhalten bleibt. Gegebenenfalls muss der Inhalt der Backup-Datei manuell in das gültige Dokument übertragen werden.

TIPP

Backup-Dateien können auch entstehen, wenn Datenbankdateien synchronisiert werden und die Datenbank eine Datei nach einer Änderung weiterhin geöffnet hält. Beachten Sie, dass SYNCING.NET nicht dafür geeignet ist, Datenbankdateien zu synchronisieren.

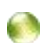

# <span id="page-45-0"></span>**15 Sicherheitshinweise**

#### **15.1 Datenschutz**

<span id="page-45-1"></span>Aktuelle Informationen zum Datenschutz beim Betrieb von SYNCING.NET finden Sie auf unserer Webseite unter [http://www.syncing.net/de/meta/da](http://www.syncing.net/de/meta/datenschutz.html)[tenschutz.html.](http://www.syncing.net/de/meta/datenschutz.html)

#### **15.2 Datensicherheit**

<span id="page-45-2"></span>Aktuelle Informationen zur Datensicherheit beim Betrieb von SYNCING.NET finden Sie auf unserer Webseite unter [http://www.syncing.net/fileadmin/u](http://www.syncing.net/fileadmin/user_upload/white_papers/WhitePaperSecurityDE090223.pdf)[ser\\_upload/white\\_papers/WhitePaperSecurityDE090223.pdf.](http://www.syncing.net/fileadmin/user_upload/white_papers/WhitePaperSecurityDE090223.pdf)

# **15.3 Datensicherung**

<span id="page-45-3"></span>SYNCING.NET belässt Ihre Nutzdaten, wie zum Beispiel E-Mails oder Word-Dokumente, an den ursprünglichen Speicherorten auf Ihrer Festplatte. Für die Synchronisation von Änderungen auf andere Computer werden verschlüsselte Kopien dieser Änderungen verwendet. Die originalen Nutzdaten verbleiben dabei an ihrem Speicherort auf Ihren Computern.

Die Datensicherung der einzelnen Computer ist daher die Aufgabe des Anwenders. In keinem Fall ersetzt SYNCING.NET die regelmäßige Datensicherung.

#### **15.4 SYNCING.NET-Rollen**

<span id="page-45-4"></span>SYNCING.NET ermöglicht Ihnen, den Schreibzugriff auf die Daten in Sync-Ordnern zu beschränken. Zur Kontrolle des Schreibzugriffs bietet SYNCING.NET sogenannte Benutzer-Rollen an. Diese Rollen vergeben Sie, wenn Sie eine Person zu einem Sync-Ordner einladen.

TIPP

Der Lesezugriff kann nicht beschränkt werden. Sobald eine Person einem Sync-Ordner beigetreten ist, hat sie Leserechte auf alle Daten.

Die Eigenschaften der SYNCING.NET-Rollen sind in Abbildung 2 auf der nächsten Seite aufgeführt.

C)

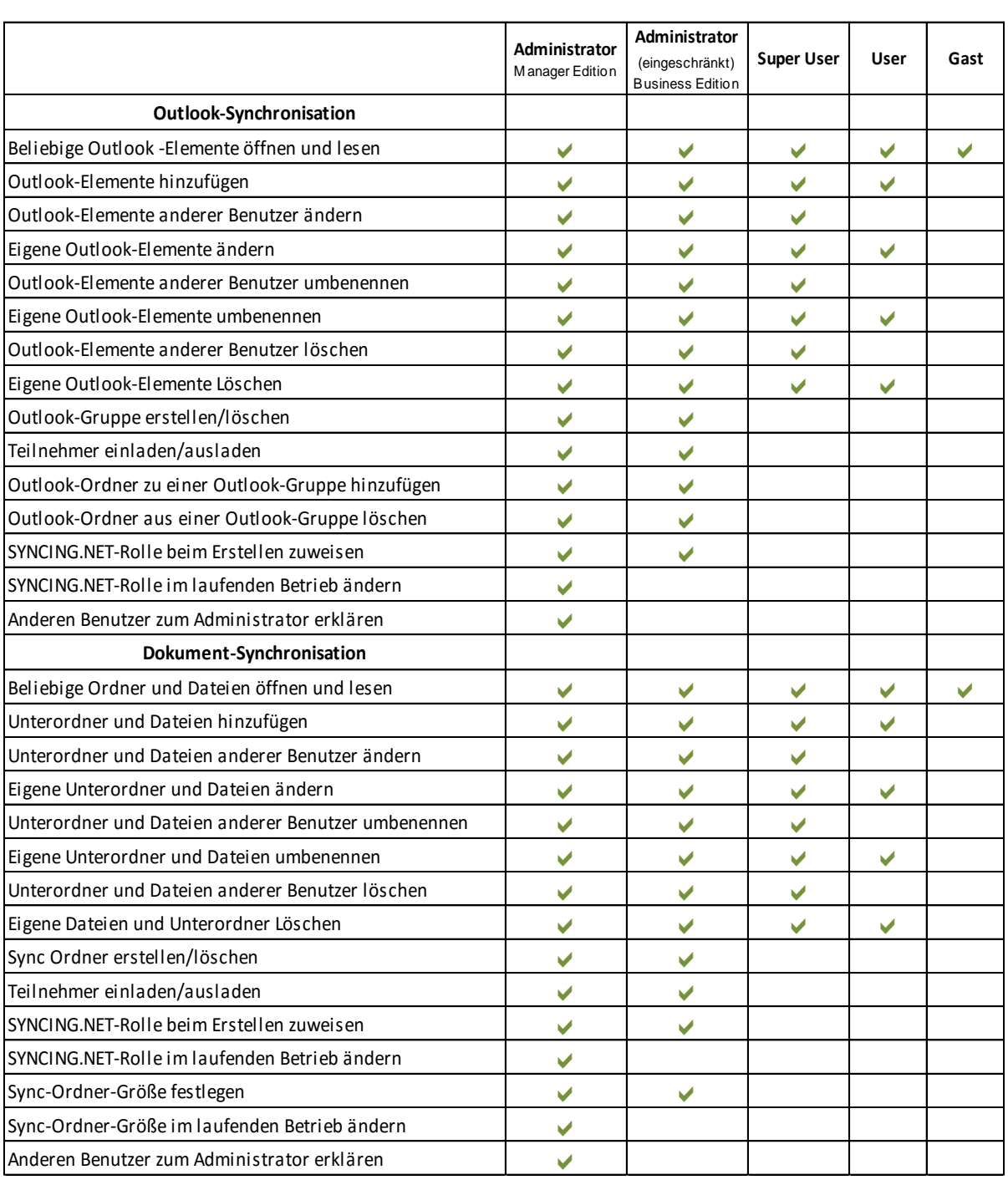

 $\bullet$ 

Abbildung 2: Eigenschaften der SYNCING.NET-Rollen

# <span id="page-47-0"></span>**16 Technische Fragen**

#### **16.1 Wenn Sie Fragen haben**

<span id="page-47-1"></span>Wenn Sie Fragen zu SYNCING.NET haben, die in diesem Benutzerhandbuch nicht beantwortet werden, suchen Sie bitte zuerst im FAQ-Bereich unserer Webseite nach einer Antwort:

- 1. Öffnen Sie dazu [www.syncing.net/faq](http://www.syncing.net/de/support/neuefaq.html) in Ihrem Internet Browser.
- 2. Im Suchfeld geben Sie den gewünschten Suchbegriff ein.
- 3. Klicken Sie auf das Lupensymbol am rechten Rand des Suchfelds.

Wenn Sie in unserem FAQ-Bereich keine Antwort finden, können Sie unser Supportteam kontaktieren. Die konkreten Kontaktmöglichkeiten erläutert der Abschnitt *[Wenn Sie keine Lösung finden](#page-48-0)*.

#### **16.2 Wenn etwas nicht funktioniert**

- <span id="page-47-2"></span>1. Stellen Sie sicher, dass Sie alle aktuellen System-Updates installiert haben.
- 2. Stellen Sie sicher, dass Ihr Computer mit dem Internet verbunden und das SYNCING.NET-Symbol in der Statusleiste grün ist.
- 3. Stellen Sie sicher, dass Ihre Firewall-Software die folgenden SYNCING.NET-Programmodule in keiner Weise beschränkt:
	- SYNCING.NET.app
- 4. Prüfen Sie, ob das Problem nach einem Neustart des Computers behoben ist.
- → Wenn diese Aktionen das Problem nicht beheben, können Sie unser Supportteam kontaktieren. Wie Sie das Supportteam erreichen, erläutert Abschnitt *[Wenn Sie keine Lösung finden](#page-48-0)*.

O

#### **16.3 Wenn Sie keine Lösung finden**

<span id="page-48-0"></span>Wenn Sie ein Problem nicht selbst beheben können, wenden Sie sich an die SYNCING.NET-Supportabteilung. Sie erreichen das SYNCING.NET-Supportteam über mehrere Wege.

#### **16.3.1 Kontakt über das SYNCING.NET-Hauptfenster**

- <span id="page-48-1"></span>1. Klicken Sie auf Hilfe.
- 2. Klicken Sie auf Problem mitteilen.
- 3. Ihre Mail-Programm wird geöffnet.
- 4. Beschreiben Sie unter "Bitte beschreiben Sie Ihr Problem hier:" möglichst genau Ihre Frage oder Ihr Problem.
- <span id="page-48-2"></span>5. Klicken Sie auf Senden.

#### **16.3.2 Kontakt über die SYNCING.NET-Webseite**

- 1. Öffnen Sie [www.syncing.net](http://www.syncing.net/) in Ihrem Internet Browser.
- 2. Auf der SYNCING.NET Webseite klicken Sie auf Support.
- 3. Auf der SYNCING.NET Supportseite Klicken Sie auf Kontakt.
- 4. Im unteren Bereich der Webseite klicken Sie auf Problembericht senden.
- Füllen Sie im Problemberichtformular alle Felder aus. Speziell das Feld Problembeschreibung.
- 6. Klicken Sie auf Senden.
- → Das SYNCING.NET-Supportteam wird automatisch über Ihre Anfrage informiert.

TIPP

<span id="page-48-3"></span>Sie können keine Dateien an das Formular anhängen.

#### **16.3.3 Kontakt per E-Mail an die Supportabteilung**

Senden Sie eine E-Mail an [support@syncing.net](mailto:support@syncing.net) und beschreiben Sie die Frage oder das Problem möglichst genau. Sie können an die E-Mail weitere Dateien anhängen.

G.

# **17 Glossar**

#### <span id="page-49-0"></span>**Administrator (eingeschränkt)**

Mitglieder des Nutzerkontos, welches einen Sync-Ordner erstellt hat, erhalten den Status eines Administrators. Sie dürfen jede mögliche Änderung am Inhalt und der Struktur des Sync-Ordners vornehmen.

Diese Administratoren sind bei der Personal Edition und der Business Edition mit dem Attribut (eingeschränkt) gekennzeichnet. Dieses Attribut stellt keinen Fehler dar.

Nur bei der Manager Edition fehlt das Attribut. Administratoren mit einer Manager Edition-Lizenz haben folgende zusätzliche Optionen:

- Sie können Mitglieder anderer Nutzerkonten zu Administratoren erklären.
- Sie können im Betrieb SYNCING.NET-Rollen verändern.
- Sie können im Betrieb Sync-Ordner-Größen verändern.

#### **Authentifizierungsserver**

Die SYNCING.NET-Authentifizierungsserver steuern die verschlüsselte Übertragung der Synchronisationsdaten. Dazu melden sich Ihre Computer beim Start von SYNCING.NET an den SYNCING.NET-Authentifizierungsserver an. Ihre Computer teilen z. B. die aktuelle IP-Adresse mit und erhalten Informationen darüber, ob ein anderer Computer über geänderte Dokumente verfügt. Änderungsdaten fordern die Computer direkt bei dem Computer an, auf dem die Daten geändert wurden.

#### **IP-Adresse**

Eine IP-Adresse (Internet Protokoll Adresse) ist eine eindeutige Kennnummer im lokalen Netzwerk (oder im Internet), über die sich ein Computer direkt mit einem anderen Computer verbinden kann.

#### **Lizenzschlüssel**

Der SYNCING.NET-Lizenzschlüssel ist eine 36-stellige Zeichenfolge, die Sie nach dem Erwerb einer SYNCING.NET-Lizenz per E-Mail zugeschickt bekommen. Durch die Aktivierung dieses Lizenzschlüssels legen Sie fest, welche SYNCING.NET-Edition auf dem jeweiligen Computer verwendet wird.

G.

#### **Lokales Netzwerk (LAN)**

C)

Ein lokales Netzwerk besteht, wenn an einem Ort einzelne Computer über Netzwerkkabel mit einem Netzwerkverteiler (Router, Hub, DSL-Router, etc.) verbunden sind. Über dieses Netzwerk können Sie untereinander Dateien austauschen oder gemeinsame Netzwerk-Ressourcen nutzen. Netzwerk-Ressourcen sind zum Beispiel Drucker oder Server. Computer, die am selben Standort jeweils über sogenannte UMTS-Karten oder Surfsticks mit dem Internet verbunden sind, befinden sich in aller Regel nicht im selben lokalen Netzwerk.

#### **Proxyserver**

Ein Proxyserver ist ein Computer, der sich zwischen dem Computer des Benutzers und dem Internet befindet. Er arbeitet als Vermittler, der auf der einen Seite Anfragen entgegennimmt, um dann über seine eigene Adresse eine Verbindung zur anderen Seite herzustellen. Mit einem Proxyserver kann beispielsweise die Nutzung des Internet protokolliert oder der Zugriff auf eine Website blockiert werden.

#### **Sicherheitsprogramm**

Als Sicherheitsprogramm bezeichnen wir unter anderem Programme wie Virenscanner, Internet Security Suites, Programme, die automatisch Schadsoftware aufspüren oder persönliche Firewalls. Solche Programme sind dann relevant, wenn sie die Programmausführung sowie den Netzwerkverkehr überwachen und diese Abläufe selbstständig blockieren können.

#### **Synchronisation**

Unter Synchronisation verstehen wird den Abgleich des Inhalts von Dateiordnern zwischen unterschiedlichen Mac- und Windows-Computern. Dies bezieht sich auf das Erstellen und Ändern, aber auch auf das Löschen dieser Daten. An der Synchronisation können 2 Computer, aber genauso gut auch 20 Computer beteiligt sein.

#### **Aktive Verbindung ins Internet**

Ob eine aktive Verbindung ins Internet besteht, können Sie zum Beispiel mit Ihrem Web Browser (Safari, Chrome, Firefox, Opera etc.) prüfen. Sofern Sie damit auf Webseiten im Internet zugreifen können, besteht eine aktive Verbindung ins Internet.

#### **Store-and-Forward**

G.

Wenn Sie die Store-and-Forward-Funktion verwenden, werden die verschlüsselten Änderungsdaten des letzten online verbliebenen Teilnehmers zusätzlich auf unserem Server zwischengespeichert, bis ein anderer Teilnehmer online geht und diese Änderungen automatisch herunterlädt. Die Daten werden in diesem Fall also auf Ihrem Computer UND auf unserem Server gespeichert.

- Maximal 500 MByte an Änderungsdaten (bei einer maximalen Einzeldateigröße von 50 MByte) können pro Teilnehmer zwischengespeichert werden.
- Nachdem jeder Teilnehmer die Änderungsdaten heruntergeladen hat, werden Sie automatisch von unserem Server gelöscht.
- Wenn ein bestimmter Teilnehmer die Änderungsdaten nicht innerhalb von 7 Tagen herunterlädt, werden sie ebenfalls vom Server gelöscht und müssen dann direkt zwischen den Teilnehmern ausgetauscht werden. Zu diesem Zweck müssen die Computer so lange gleichzeitig online sein, bis die Übertragung abgeschlossen ist.

#### **SYNCING.NET-Benutzername**

Der SYNCING.NET-Benutzername kennzeichnet zusätzlich zur E-Mail-Adresse, das SYNCING.NET-Nutzerkonto und die dort angemeldeten Computer. Er wird im SYNCING.NET-Hauptfenster hinter dem grünen Kugelsymbol angezeigt.

#### **Sync-Ordner**

G.

Ein SYNCING.NET-Sync-Ordner ermöglicht Ihnen, Dateiordner inklusive der Dokument-Dateien und Unterordner zwischen unterschiedlichen Mac- und Windows-Computern zu synchronisieren. Der Sync-Ordner beschreibt, welche Dokument-Dateien mit welchen Anwendern oder Computern synchronisiert werden.

Jede Änderung in diesen Ordnern, egal auf welchem der beteiligten Computer, wird auch auf den anderen Computern ausgeführt. Dies betrifft zum Beispiel Dateien hinzufügen, Dateien ändern oder Dateien löschen.

Sie können den Speicherort des synchronisierten Ordners auf jedem Computer im Netzwerk selbst festlegen. Wenn Sie Dokument-Dateien löschen, werden die Dateien auf den anderen Computern in den Windows-Papierkorb verschoben. SYNCING.NET löscht die Dateien nicht endgültig.

#### **Mac Computer**

Als Mac Computer bezeichnen wir Desktop oder Laptop Computer, auf denen Apple Mac OS als Betriebssystem eingesetzt wird. Bezüglich der unterstützten Mac OS Versionen beachten Sie bitte die Hinweise zur Systemanforderung im Produktbereich unserer Webseite.

Als Mac Computer können auch sogenannte virtuelle Maschinen gelten, über die Apple Mac OS innerhalb eines anderen Betriebssystems gestartet wird. Für solche speziellen Systeme leistet die Supportabteilung der ASBYTE GmbH keinen Support.